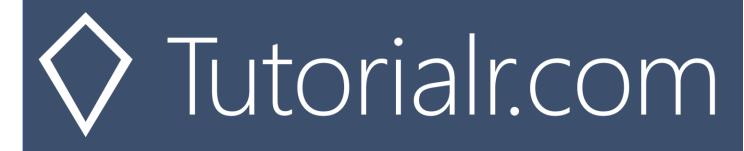

# Spotify for Developers Follow

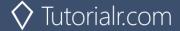

## **Follow Artists or Users**

Add the current user as a follower of one or more artists or other Spotify users.

| PUT https://api.spotify.com/v1/me/following |                                                                         |  |  |
|---------------------------------------------|-------------------------------------------------------------------------|--|--|
| Header                                      |                                                                         |  |  |
| Authorization                               | User Token from Spotify Accounts service with user-follow-modify scope  |  |  |
|                                             | Query Parameter                                                         |  |  |
| type                                        | Type of artist or user                                                  |  |  |
| ids                                         | Comma-separated list of the artist or the user Spotify Ids - maximum 50 |  |  |

| Header                        | Response            |  |  |
|-------------------------------|---------------------|--|--|
|                               | Success             |  |  |
| HTTP Status 204<br>No Content | Empty Response Body |  |  |
| Error                         |                     |  |  |
| Error Code                    | Error Object        |  |  |

## Step 1

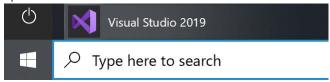

In Windows 10 choose Start, and then from the Start Menu find and select Visual Studio 2019

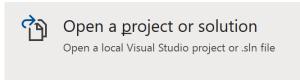

Once done, from the **Get started** screen for **Visual Studio 2019** select **Open a project or solution** 

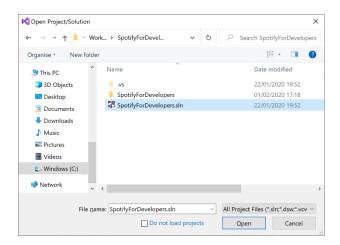

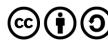

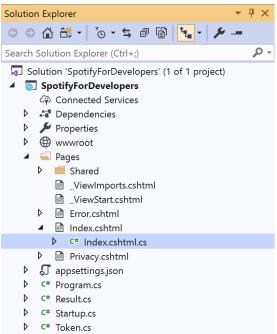

Once opened, in the **Solution Explorer** open the **Pages** section, then open the **Index.cshtml** section and select **Index.cshtml.cs** 

## Step 3

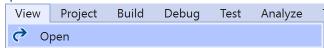

Then from the Menu choose View and then Open

## Step 4

In the **Code View** for **Index.cshtml.cs** below the **method** for public async Task<IActionResult> OnPostGetShowEpisodesAsync(...) { ... } enter the following **method**:

The **method** for OnPostFollowArtistsOrUsersAsync is used to set the **following state** for an **artist** or **user** by **Artist Id** or **User Id** on Spotify with the value and selected option and populate the **property** for Results accordingly with the **success** of the operation.

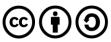

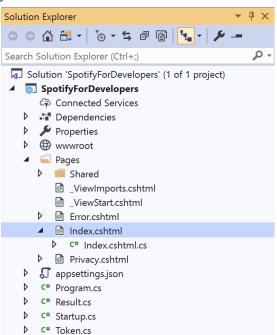

In the **Solution Explorer** in the **Pages** section select **Index.cshtml** 

## Step 6

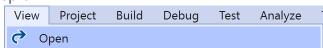

Then from the Menu choose View and then Open

#### Step 7

Once in the **Code View** for **Index.cshtml** above <!-- Spotify Web API User Authorisation --> enter the following:

```
<h5 class="list-group-item-heading">Follow</h5>
   <form asp-page-handler="FollowArtistsOrUsers" method="post">
         <select asp-for="Option" class="form-control mb-2"</pre>
            asp-items="Html.GetEnumSelectList<Spotify.NetStandard.Enums.FollowType>()">
         </select>
         <input asp-for="Value" placeholder="Ids" class="form-control mb-2" />
         <button class="btn btn-primary mb-2">
            Follow Artists or Users
         </button>
      </form>
   <!-- Follow -->
```

This form will **post** to the **method** for FollowArtistsOrUsers with the Value of the **Ids** and the Option for the **Artist** or **User** and will output to the **Results**.

## Step 8

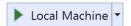

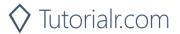

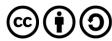

Once the **Web Application** is running and you select **Authorisation Code Flow Login** or **Implicit Grant Flow Login** you should see something like the following:

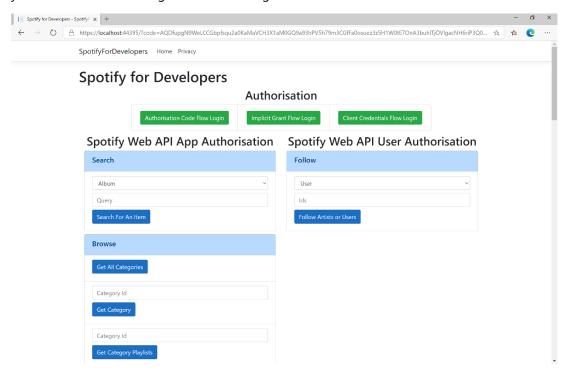

## Step 10

You can then enter an **Artist Id** from **Get All New Releases** and copy an **Artist Id** to use and above **Follow Artists or Users** choose **Artist** and then select **Follow Artists or Users** and scroll down to view **Results** like the following:

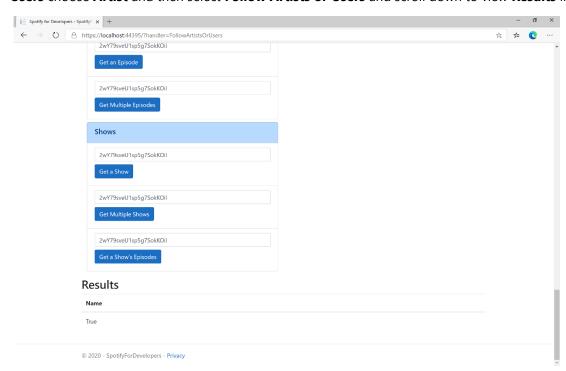

Step 11

Step 12

 $\times$ 

You can stop the **web application** in **Visual Studio 2019** by selecting the **Stop debugging** button

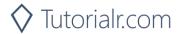

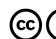

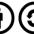

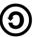

# Follow a Playlist

Add the current user as a follower of a playlist.

| PUT https://api.spotify.com/v1/playlists/{playlist_id}/followers |                                                                                                    |  |  |
|------------------------------------------------------------------|----------------------------------------------------------------------------------------------------|--|--|
| Header                                                           |                                                                                                    |  |  |
| Authorization                                                    | User Token from Spotify Accounts service with user-follow-modify scope                                                  |  |  |
|                                                                  | Path Parameter                                                                                                    |  |  |
| playlist_id                                                      | Spotify Id of the playlist                                                                                              |  |  |
|                                                                  | Body Parameter                                                                                                    |  |  |
| public                                                           | Defaults to true. If true the Playlist will be included in the User's public Playlists, if false it will remain private |  |  |

| Header             | Response            |  |
|--------------------|---------------------|--|
| Success            |                     |  |
| HTTP Status 200 OK | Empty Response Body |  |
| Error              |                     |  |
| Error Code         | Error Object        |  |

## Step 1

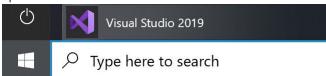

If you chose to close **Visual Studio 2019** previously, in **Windows 10** choose **Start**, and then from the **Start Menu** find and select **Visual Studio 2019** 

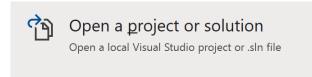

Once done, from the **Get started** screen for **Visual Studio 2019** select **Open a project or solution** 

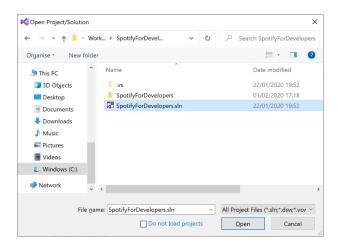

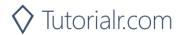

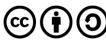

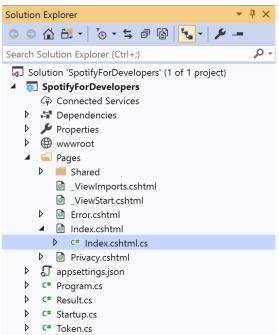

Once opened, in the **Solution Explorer** open the **Pages** section, then open the **Index.cshtml** section and select **Index.cshtml.cs** 

## Step 3

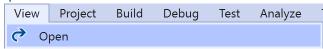

Then from the Menu choose View and then Open

# Step 4

In the **Code View** for **Index.cshtml.cs** below the **method** for public async Task<IActionResult> OnPostFollowArtistsOrUsersAsync(...) { ... } enter the following **method**:

```
public async Task<IActionResult> OnPostFollowPlaylistAsync(string value)
{
    LoadToken();
    var result = await Api.FollowPlaylistAsync(value);
    if (result != null)
    {
        Results = new List<Result>() { new Result()
            {
                 Name = result.Success.ToString()
            }};
    }
    return Page();
}
```

The **method** for OnPostFollowPlaylistAsync is used to set the **following state** for a **playlist** by **Playlist Id** on Spotify with the value and populate the **property** for Results accordingly with the **success** of the operation.

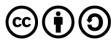

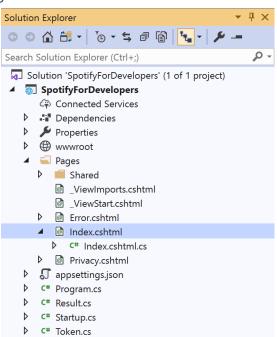

In the **Solution Explorer** in the **Pages** section select **Index.cshtml** 

## Step 6

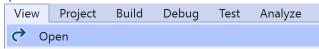

Then from the Menu choose View and then Open

## Step 7

Once in the Code View for Index.cshtml above <!-- Follow --> enter the following:

This form will **post** to the **method** for FollowPlaylist with the Value of the **Playlist Id** and will output to the **Results**.

#### Step 8

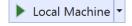

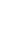

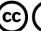

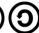

Step 9

Once the **Web Application** is running and you select **Authorisation Code Flow Login** or **Implicit Grant Flow Login** you should see something like the following:

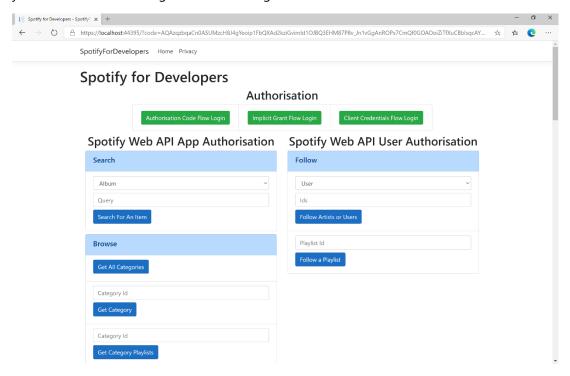

## Step 10

You can then enter a **Playlist Id** from **Get All Featured Playlists** and copy a **Playlist Id** to use and select **Follow a Playlist** and scroll down to view **Results** like the following:

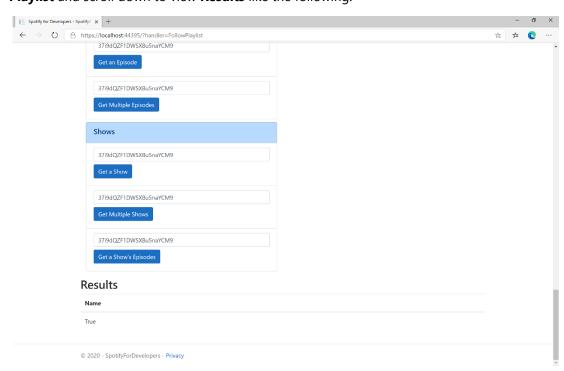

Step 11

Step 12

 $\times$ 

You can stop the **web application** in **Visual Studio 2019** by selecting the **Stop debugging** button

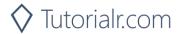

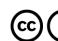

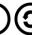

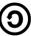

# **Get Following State for Artists/Users**

Check to see if the current user is following one or more artists or other Spotify users.

| GET https://api.spotify.com/v1/me/following/contains |                                                                      |  |  |
|------------------------------------------------------|----------------------------------------------------------------------|--|--|
| Header                                               |                                                                      |  |  |
| Authorization                                        | User Token from Spotify Accounts service with user-follow-read scope |  |  |
|                                                      | Query Parameter                                                      |  |  |
| type                                                 | Type of artist or user                                               |  |  |
| ids                                                  | Comma-separated list of the artist or the user Spotify Ids to check  |  |  |

| Header             | Response                                                                      |  |
|--------------------|-------------------------------------------------------------------------------|--|
| Success            |                                                                               |  |
| HTTP Status 200 OK | Array of true or false values in same order as in which the lds were provided |  |
| Error              |                                                                               |  |
| Error Code         | Error Object                                                                  |  |

Step 1

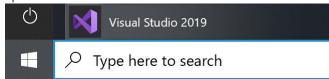

If you chose to close **Visual Studio 2019** previously, in **Windows 10** choose **Start**, and then from the **Start Menu** find and select **Visual Studio 2019** 

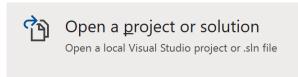

Once done, from the **Get started** screen for **Visual Studio 2019** select **Open a project or solution** 

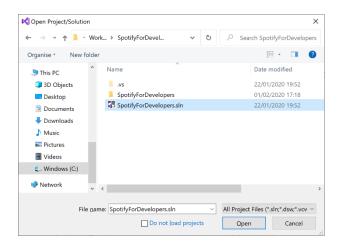

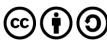

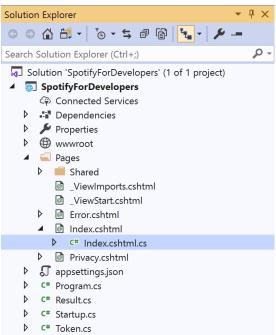

Once opened, in the **Solution Explorer** open the **Pages** section, then open the **Index.cshtml** section and select **Index.cshtml.cs** 

## Step 3

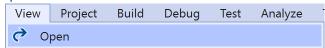

Then from the Menu choose View and then Open

#### Step 4

In the **Code View** for **Index.cshtml.cs** below the **method** for public async Task<IActionResult> OnPostFollowPlaylistAsync(...) { ... } enter the following **method**:

The **method** for OnPostGetFollowingStateForArtistsOrUsersAsync is used to get the **following state** for a **artist** or **user** by **Artist Id** or **User Id** on Spotify with the value and selected option and populate the **property** for Results accordingly.

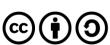

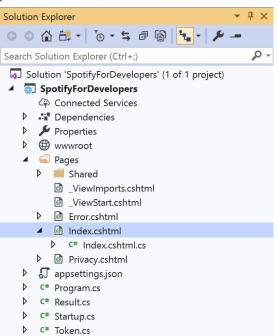

In the **Solution Explorer** in the **Pages** section select **Index.cshtml** 

## Step 6

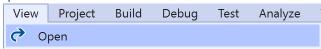

Then from the Menu choose View and then Open

# Step 7

Once in the **Code View** for **Index.cshtml** above <!-- Follow --> enter the following:

This form will **post** to the **method** for GetFollowingStateForArtistsOrUsers with the Value of the **Ids** and the Option for the **Artist** or **User** and will output to the **Results**.

#### Step 8

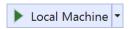

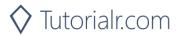

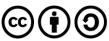

Once the **Web Application** is running and you select **Authorisation Code Flow Login** or **Implicit Grant Flow Login** you should see something like the following:

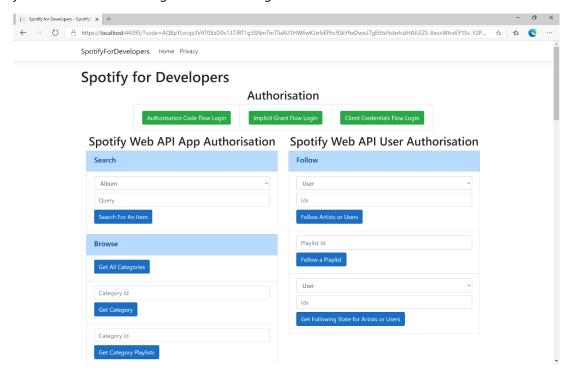

#### Step 10

You can then enter an **Artist Id** from **Get All New Releases** or copy the same **Artist Id** from **Follow Artists or Users** to use and above **Get Following State for Artists or Users** choose **Artist** and then select **Get Following State for Artists or Users** and scroll down to view **Results** like the following:

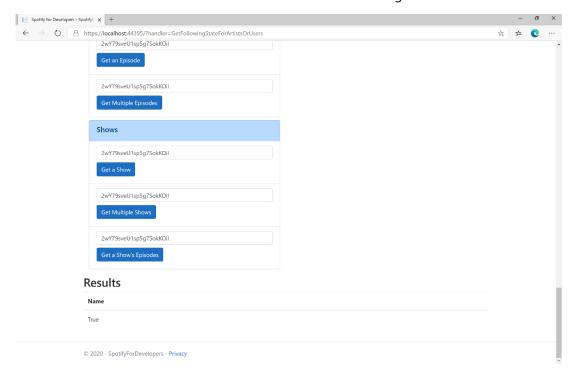

Step 11

Step 12

X

You can stop the **web application** in **Visual Studio 2019** by selecting the **Stop debugging** button

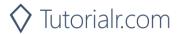

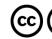

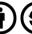

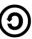

# Check if Users Follow a Playlist

Check to see if one or more Spotify users are following a specified playlist.

| GET https://api.spotify.com/v1/playlists/{playlist_id}/followers/contains |                                                                                                    |  |  |
|---------------------------------------------------------------------------|----------------------------------------------------------------------------------------------------|--|--|
| Header                                                                    |                                                                                                    |  |  |
| Authorization                                                             | User Token from Spotify Accounts service with <b>playlist-read-private</b> scope if a private playlist is requested |  |  |
|                                                                           | Path Parameter                                                                                                    |  |  |
| playlist_id                                                               | Spotify Id of the playlist.                                                                                         |  |  |
| Query Parameter                                                           |                                                                                                    |  |  |
| ids                                                                       | Comma-separated list of Spotify User Ids you want to check to see if they follow the playlist                       |  |  |

| Header             | Response                                                                      |  |
|--------------------|-------------------------------------------------------------------------------|--|
| Success            |                                                                               |  |
| HTTP Status 200 OK | Array of true or false values in same order as in which the lds were provided |  |
| Error              |                                                                               |  |
| Error Code         | Error Object                                                                  |  |

## Step 1

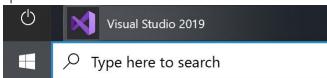

If you chose to close **Visual Studio 2019** previously, in **Windows 10** choose **Start**, and then from the **Start Menu** find and select **Visual Studio 2019** 

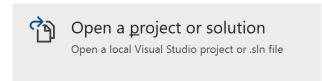

Once done, from the **Get started** screen for **Visual Studio 2019** select **Open a project or solution** 

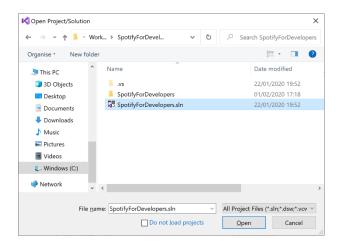

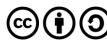

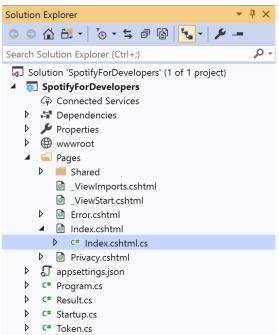

Once opened, in the **Solution Explorer** open the **Pages** section, then open the **Index.cshtml** section and select **Index.cshtml.cs** 

## Step 3

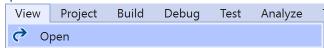

Then from the Menu choose View and then Open

#### Step 4

In the **Code View** for **Index.cshtml.cs** below the **method** for public async Task<IActionResult> OnPostGetFollowingStateForArtistsOrUsersAsync(...) { ... } enter the following **method**:

The **method** for OnPostCheckUsersFollowingPlaylistAsync is used to get the **following state** for a **playlist** by **Artist Id** for the **users** by **User Id** on Spotify with the value and option and populate the **property** for Results accordingly.

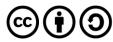

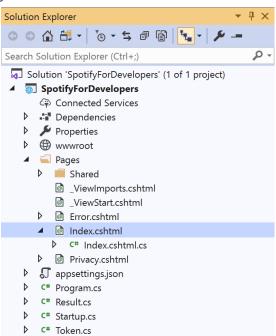

In the **Solution Explorer** in the **Pages** section select **Index.cshtml** 

## Step 6

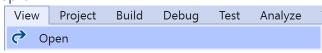

Then from the Menu choose View and then Open

#### Step 7

Once in the **Code View** for **Index.cshtml** above <!-- Follow --> enter the following:

This form will **post** to the **method** for CheckUsersFollowingPlaylist with the Value of the **Playlist Id** and the Option for the **User Id** and will output to the **Results**.

#### Step 8

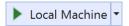

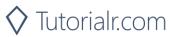

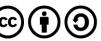

Step 9

Once the **Web Application** is running and you select **Authorisation Code Flow Login** or **Implicit Grant Flow Login** and scroll down you should see something like the following:

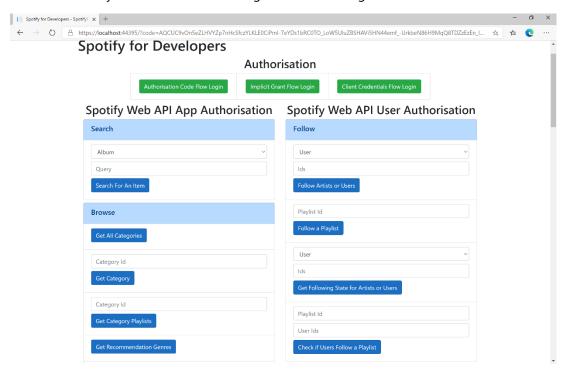

## Step 10

Use the same Playlist Id from Follow a Playlist and use your own User Id, to get this in Spotify select your Username then ... and Copy Spotify URI your User Id will be after spotify:user: then enter this above Check if Users Follow a Playlist and scroll down to view Results like the following:

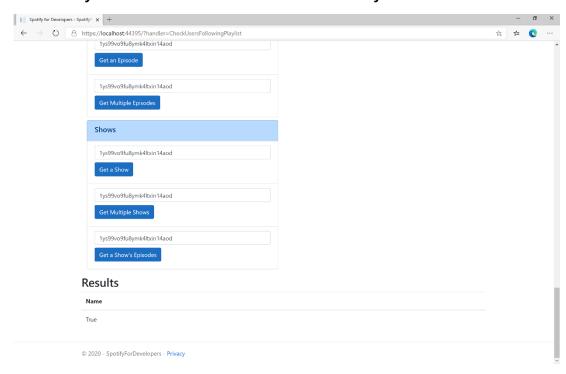

Step 11

Step 12

X

You can stop the **web application** in **Visual Studio 2019** by selecting the **Stop debugging** button

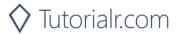

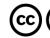

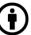

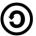

## **Get User's Followed Artists**

Get the current user's followed artists.

| GET https://api.spotify.com/v1/me/following |                                                                          |  |
|---------------------------------------------|--------------------------------------------------------------------------|--|
| Header                                      |                                                                          |  |
| Authorization                               | User Token from Spotify Accounts service with user-follow-modify scope   |  |
| Query Parameter                             |                                                                          |  |
| type                                        | Id type, only artist is currently supported                              |  |
| limit                                       | Maximum number of items to return. Default: 20. Minimum: 1. Maximum: 50. |  |
| after                                       | Last artist Id retrieved from the previous request.                      |  |

| Header             | Response                                                         |  |  |
|--------------------|------------------------------------------------------------------|--|--|
|                    | Success                                                          |  |  |
| HTTP Status 200 OK | Object containing a cursor-based paging object of Artist Objects |  |  |
| Error              |                                                                  |  |  |
| Error Code         | Error Object                                                     |  |  |

## Step 1

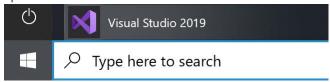

If you chose to close **Visual Studio 2019** previously, in **Windows 10** choose **Start**, and then from the **Start Menu** find and select **Visual Studio 2019** 

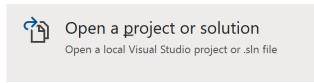

Once done, from the **Get started** screen for **Visual Studio 2019** select **Open a project or solution** 

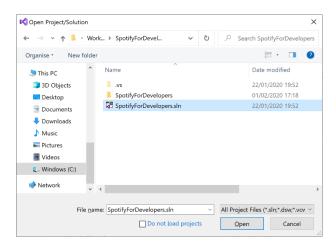

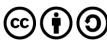

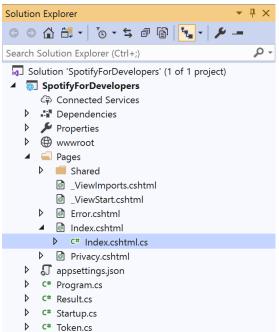

Once opened, in the **Solution Explorer** open the **Pages** section, then open the **Index.cshtml** section and select **Index.cshtml.cs** 

## Step 3

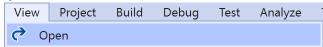

Then from the Menu choose View and then Open

#### Step 4

In the **Code View** for **Index.cshtml.cs** below the **method** for public async Task<IActionResult> OnPostCheckUsersFollowingPlaylistAsync(...) { ... } enter the following **method**:

The **method** for OnPostGetUsersFollowedArtistsAsync is used to get the **followed artists** for the logged in **user** and populate the **property** for Results accordingly.

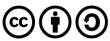

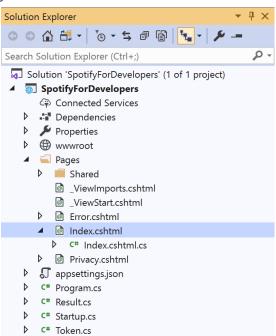

In the **Solution Explorer** in the **Pages** section select **Index.cshtml** 

## Step 6

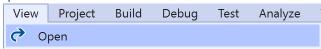

Then from the Menu choose View and then Open

## Step 7

Once in the **Code View** for **Index.cshtml** above <!-- Follow --> enter the following:

This form will post to the method for GetUsersFollowedArtists and will output to the Results.

#### Step 8

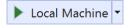

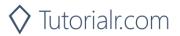

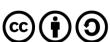

Once the **Web Application** is running and you select **Authorisation Code Flow Login** or **Implicit Grant Flow Login** and scroll down you should see something like the following:

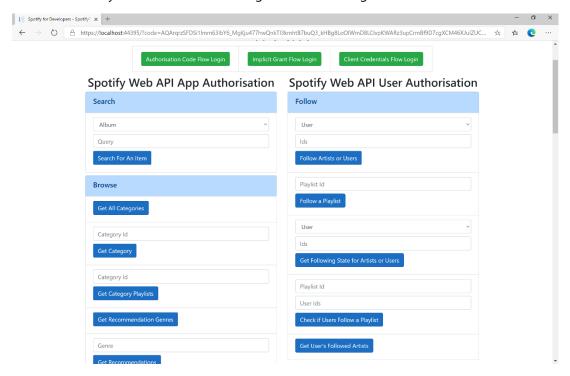

## Step 10

You can select Get User's Followed Artists and scroll down to view Results like the following:

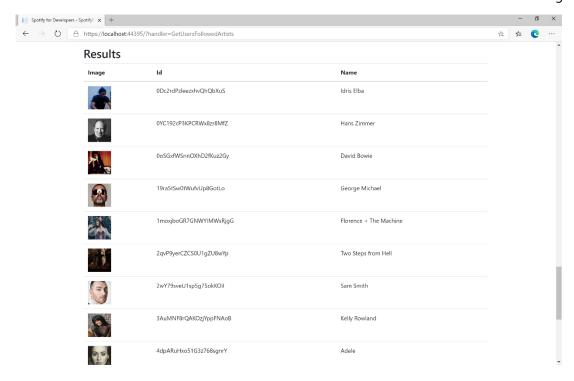

Step 11

Step 12

You can stop the **web application** in **Visual Studio 2019** by selecting the **Stop debugging** button

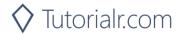

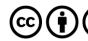

## **Unfollow Artists or Users**

Remove the current user as a follower of one or more artists or other Spotify users.

| DELETE https://api.spotify.com/v1/me/following |                                                                         |  |
|------------------------------------------------|-------------------------------------------------------------------------|--|
| Header                                         |                                                                         |  |
| Authorization                                  | User Token from Spotify Accounts service with user-follow-modify scope  |  |
| Query Parameter                                |                                                                         |  |
| type                                           | Type of artist or user                                                  |  |
| ids                                            | Comma-separated list of the artist or the user Spotify Ids - maximum 50 |  |

| Header                        | Response            |  |  |
|-------------------------------|---------------------|--|--|
|                               | Success             |  |  |
| HTTP Status 204<br>No Content | Empty Response Body |  |  |
| Error                         |                     |  |  |
| Error Code                    | Error Object        |  |  |

## Step 1

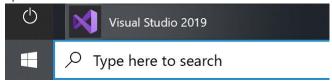

If you chose to close **Visual Studio 2019** previously, in **Windows 10** choose **Start**, and then from the **Start Menu** find and select **Visual Studio 2019** 

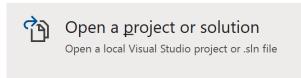

Once done, from the **Get started** screen for **Visual Studio 2019** select **Open a project or solution** 

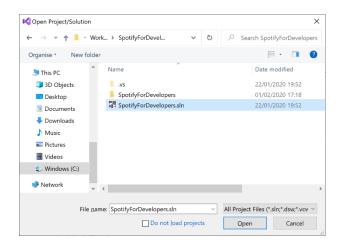

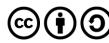

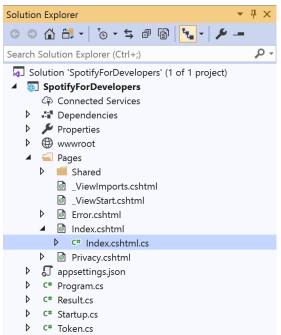

Once opened, in the **Solution Explorer** open the **Pages** section, then open the **Index.cshtml** section and select **Index.cshtml.cs** 

## Step 3

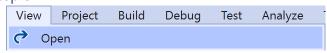

Then from the Menu choose View and then Open

## Step 4

In the **Code View** for **Index.cshtml.cs** below the **method** for public async Task<IActionResult> OnPostGetUsersFollowedArtistsAsync(...) { ... } enter the following **method**:

The **method** for OnPostUnfollowArtistsOrUsersAsync is used to **unfollow** an **artist** or **user** by **Artist Id** or **User Id** on Spotify with the value and selected option and populate the **property** for Results accordingly with the **success** of the operation.

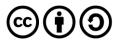

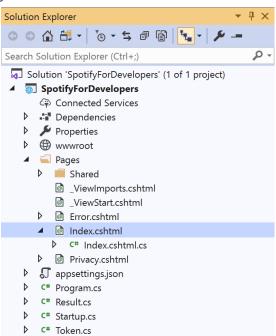

In the **Solution Explorer** in the **Pages** section select **Index.cshtml** 

## Step 6

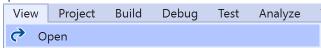

Then from the Menu choose View and then Open

## Step 7

Once in the **Code View** for **Index.cshtml** above <!-- Follow --> enter the following:

This form will **post** to the **method** for UnfollowArtistsOrUsers with the Value of the **Ids** and the Option for the **Artist** or **User** and will output to the **Results**.

#### Step 8

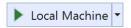

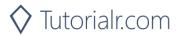

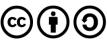

Once the **Web Application** is running and you select **Authorisation Code Flow Login** or **Implicit Grant Flow Login** and scroll down you should see something like the following:

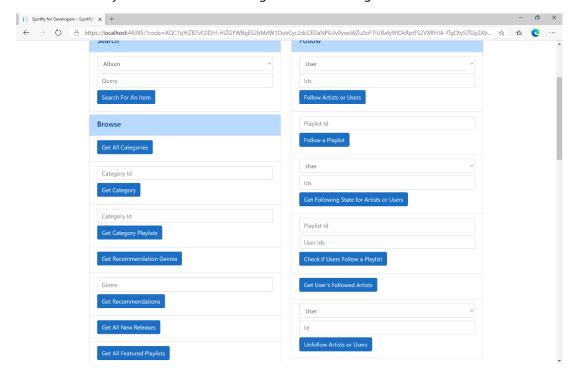

## Step 10

You can then enter an **Artist Id** from **Get All New Releases** or the same **Artist Id** from **Follow Artists or Users** to use and above **Unfollow Artists or Users** choose **Artist** and then select **Unfollow Artists or Users** and scroll down to view **Results** like the following:

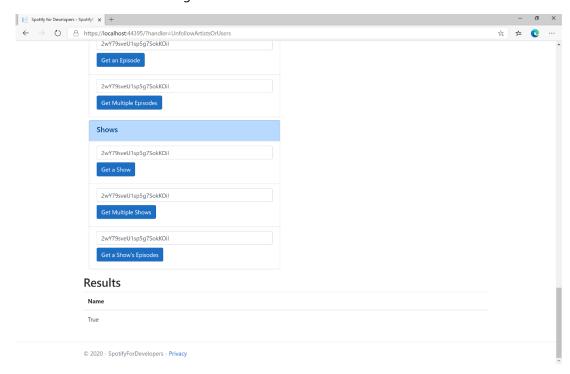

Step 11

Step 12

X

You can stop the **web application** in **Visual Studio 2019** by selecting the **Stop debugging** button

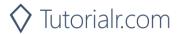

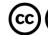

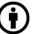

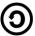

# **Unfollow Playlist**

Remove the current user as a follower of a playlist.

| DELETE https://api.spotify.com/v1/playlists/{playlist_id}/followers |                                                                                                    |  |
|---------------------------------------------------------------------|----------------------------------------------------------------------------------------------------|--|
| Header                                                              |                                                                                                    |  |
| Authorization                                                       | User Token from Spotify Accounts service with <b>playlist-modify-public</b> scope for publicly followed playlist and <b>playlist-modify-private</b> for a privately followed playlist |  |
| Path Parameter                                                      |                                                                                                    |  |
| playlist_id                                                         | Spotify Id of the playlist                                                                                                    |  |

| Header             | Response            |  |
|--------------------|---------------------|--|
| Success            |                     |  |
| HTTP Status 200 OK | Empty Response Body |  |
| Error              |                     |  |
| Error Code         | Error Object        |  |

Step 1

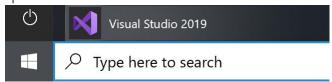

If you chose to close **Visual Studio 2019** previously, in **Windows 10** choose **Start**, and then from the **Start Menu** find and select **Visual Studio 2019** 

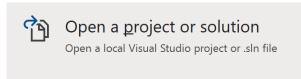

Once done, from the **Get started** screen for **Visual Studio 2019** select **Open a project or solution** 

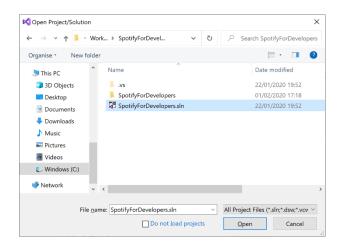

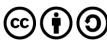

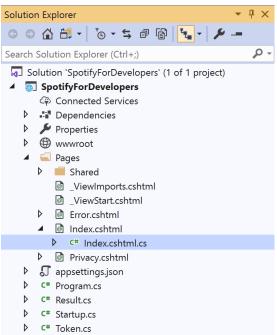

Once opened, in the **Solution Explorer** open the **Pages** section, then open the **Index.cshtml** section and select **Index.cshtml.cs** 

## Step 3

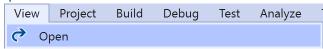

Then from the Menu choose View and then Open

## Step 4

In the **Code View** for **Index.cshtml.cs** below the **method** for public async Task<IActionResult> OnPostUnfollowArtistsOrUsersAsync(...) { ... } enter the following **method**:

```
public async Task<IActionResult> OnPostUnfollowPlaylistAsync(string value)
{
    LoadToken();
    var result = await Api.UnfollowPlaylistAsync(value);
    if (result != null)
    {
        Results = new List<Result>() { new Result()
            {
                  Name = result.Success.ToString()
            }};
        }
        return Page();
}
```

The **method** for OnPostUnfollowPlaylistAsync is used to **unfollow** a **playlist** by **Playlist Id** on Spotify with the value and populate the **property** for Results accordingly with the **success** of the operation.

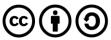

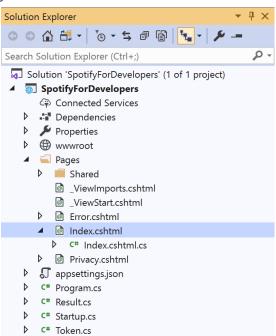

In the **Solution Explorer** in the **Pages** section select Index.cshtml

## Step 6

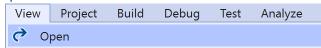

Then from the **Menu** choose **View** and then **Open** 

## Step 7

Once in the Code View for Index.cshtml above <!-- Follow --> enter the following:

```
<form asp-page-handler="UnfollowPlaylist" method="post">
       <input asp-for="Value" placeholder="Playlist Id" class="form-control mb-2" />
       <button class="btn btn-primary mb-2">
          Unfollow a Playlist
       </button>
   </form>
```

This form will post to the method for UnfollowPlaylist with the Value of the Playlist Id and will output to the Results.

> Tutorialr.com

#### Step 8

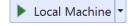

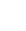

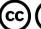

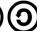

Once the **Web Application** is running and you select **Authorisation Code Flow Login** or **Implicit Grant Flow Login** and scroll down you should see something like the following:

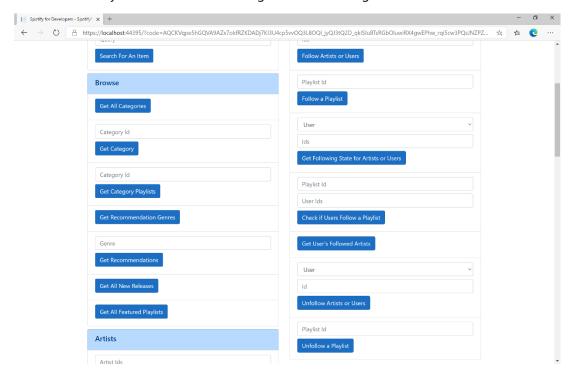

## Step 10

You can then enter a **Playlist Id** from **Get All Featured Playlists** or the same **Playlist Id** from **Follow a Playlist** to use and select **Unfollow a Playlist** and scroll down to view **Results** like the following:

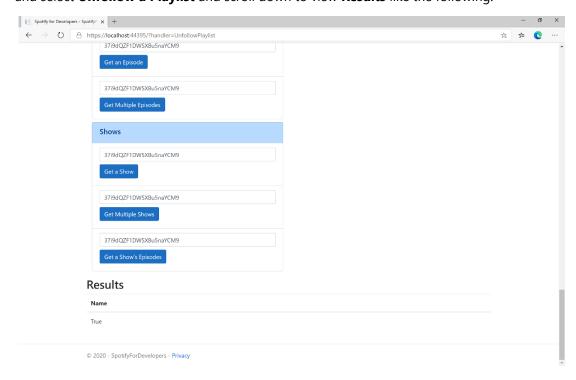

Step 11

Step 12

X

You can stop the **web application** in **Visual Studio 2019** by selecting the **Stop debugging** button

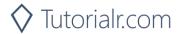

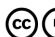

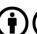

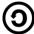

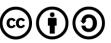